# **Signing and Saving a Signature to a PDF**

# STEP 1:

Click the signature box where you want to digitally sign.

and a complete the contract of the contract of the contract of the contract of the contract of the contract of

#### STEP 2:

When the box below titled "Configure a Digital ID for signing" pops up, select **Create a new Digital ID**. Click Continue.

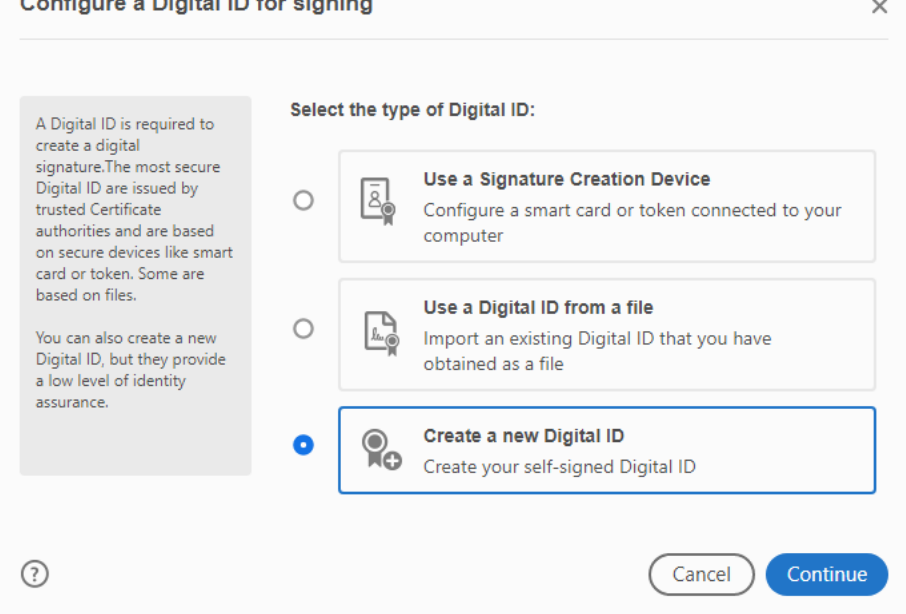

## STEP 3:

In the next window labeled "Select the destination of the new Digital ID", as seen below, select **Save to File**. Click Continue.

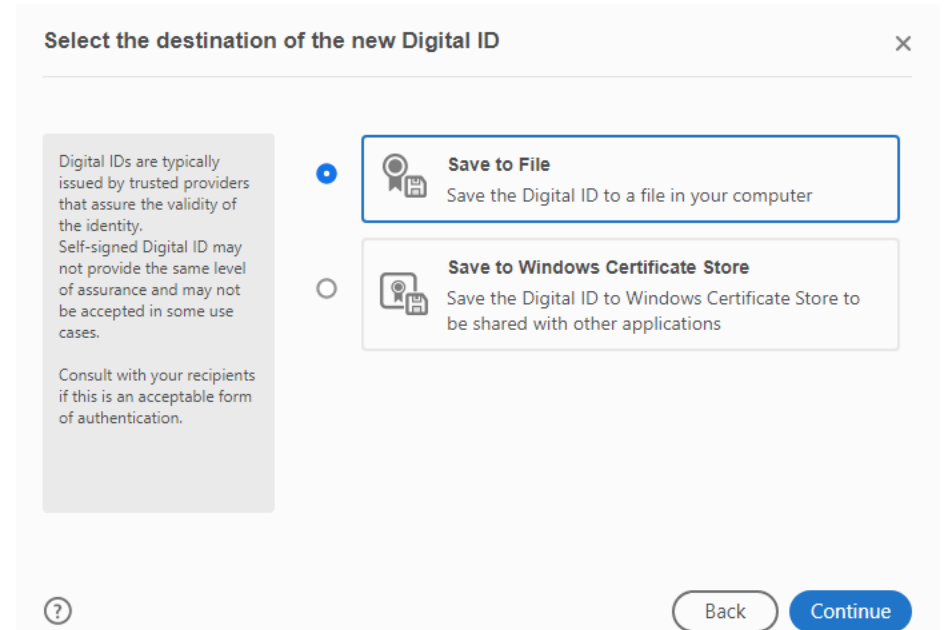

## STEP 4:

In the next window labeled "Create a self-signed Digital ID" enter your **Name** that you want signed and the **Email Address** for this name. The remaining information is not needed. Click Continue.

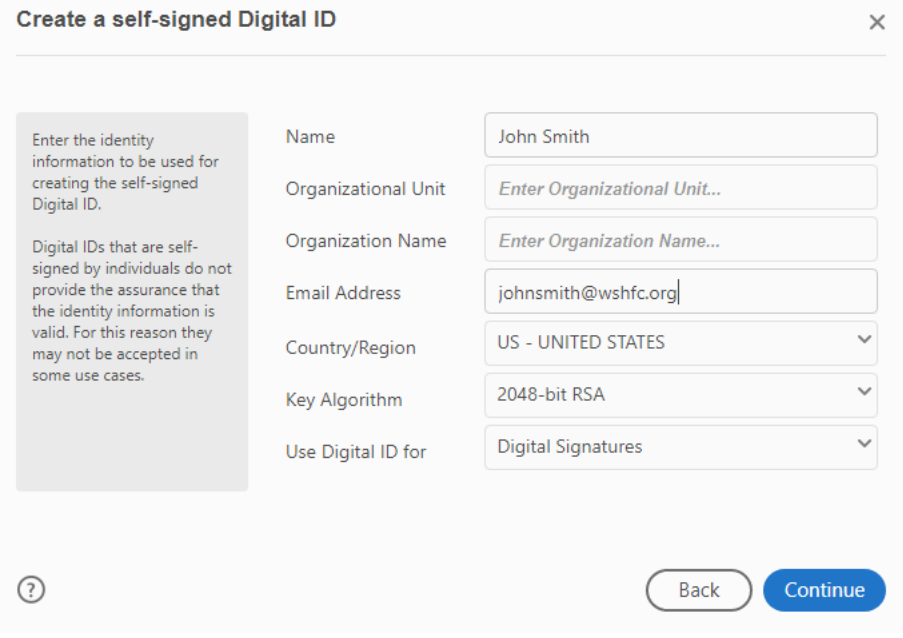

# STEP 5:

In the next window labeled "Save the self-signed Digital ID to a file" create and enter a password. Confirm the password. Click Continue.

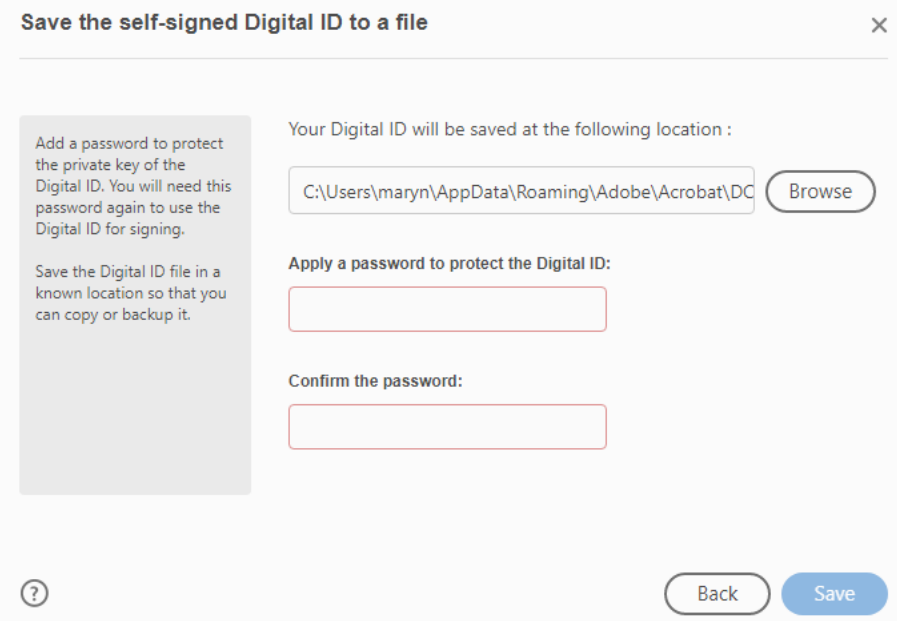

#### STEP 6:

In the next window labeled "Sign with a Digital ID" select the name you want signed. Click Continue.

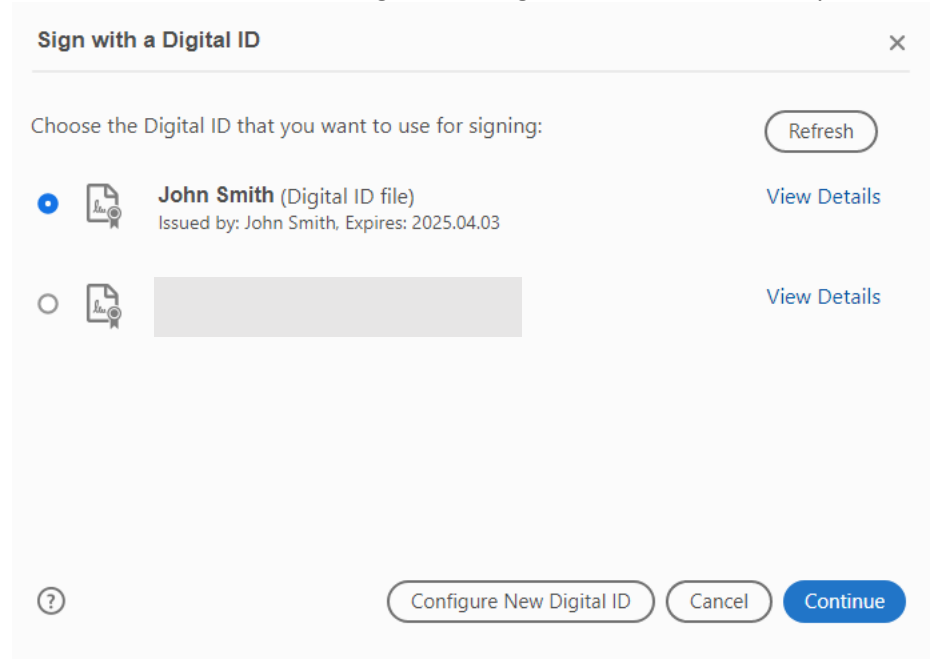

# STEP 7:

In the next window, click **Create** to sign a signature with your mouse.

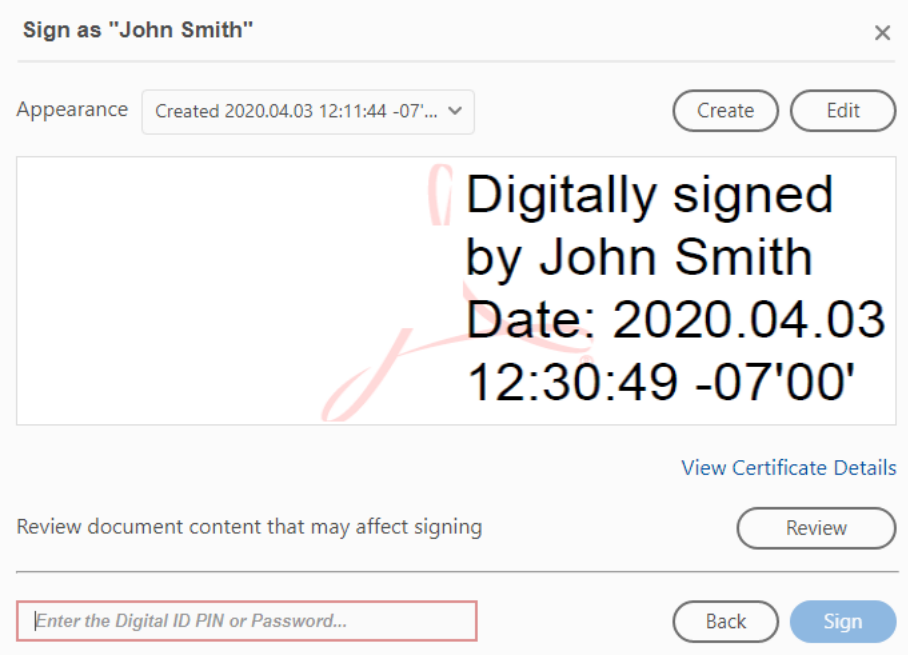

# STEP 7:

Create your signature with your mouse in the next box. Click Save.

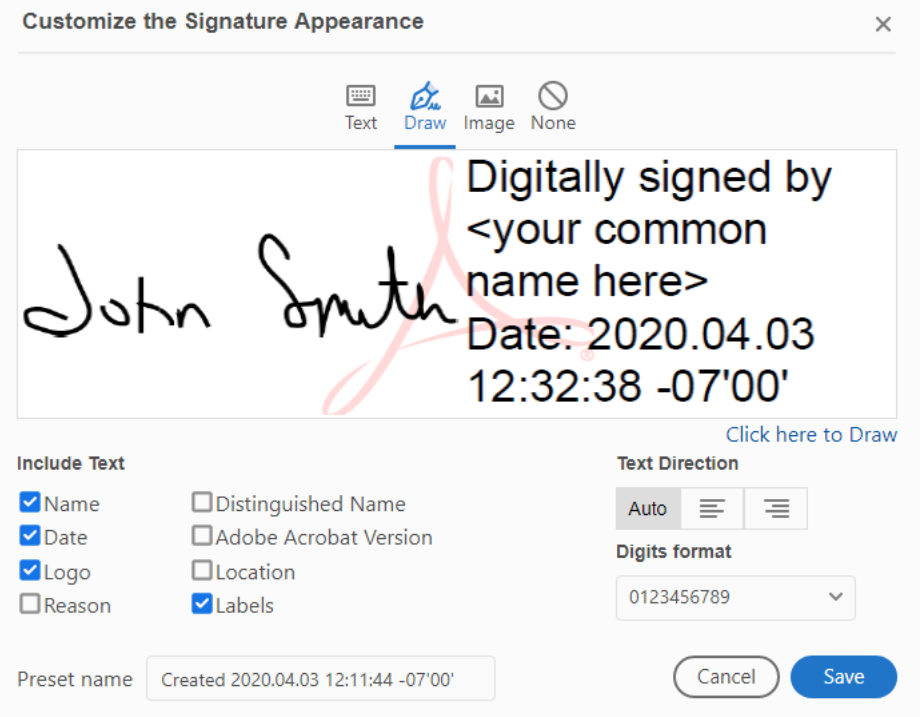

# STEP 8: Enter your Password when prompted. Click Sign.

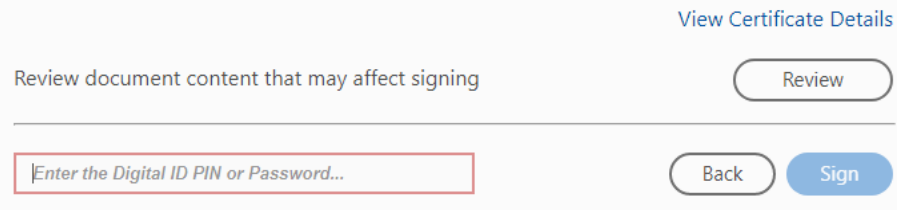

# STEP 9:

In the **Save As** pop-up window, Save as the same file name. Select Yes in the next pop-up window that asks, "Replace existing file?"

The signature on the document will then appear.

I certify that I have observed the above-signed

Digitally signed by John Smith<br>Date: 2020.04.03 12:34:58 -07'00' c) opv

**Property Representative Signature**